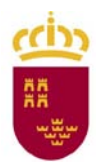

**CIRCULAR DE 14 DE FEBRERO DE 2012 DE LA DIRECTORA GENERAL DE FORMACIÓN PROFESIONAL Y EDUCACIÓN DE PERSONAS ADULTAS, POR LA QUE SE DICTAN INSTRUCCIONES PARA LA COORDINACIÓN ENTRE INSTITUTOS DE EDUCACIÓN SECUNDARIA Y ENTIDADES QUE IMPARTEN PROGRAMAS DE CUALIFICACIÓN PROFESIONAL INICIAL.**

La Directora General de Formación Profesional y Educación de Personas Adultas, al amparo de la Orden de 14 de julio de 2008 por la que se regulan los Programas de Cualificación Profesional Inicial en la Región de Murcia, dicta las presentes instrucciones y aclaraciones para la coordinación entre Institutos de Educación Secundaria y entidades que imparten Programas de Cualificación Profesional Inicial.

## **1. NORMATIVA**

La Orden 14 de julio de 2008, de la Consejería de Educación, Ciencia e Investigación, por la que se regulan los Programas de Cualificación Profesional Inicial en la Comunidad Autónoma de la Región de Murcia (BORM 24 de julio), dispone en su artículo 19 que la custodia y archivo de los documentos oficiales de evaluación de los alumnos que cursan los Programas de Cualificación Profesional Inicial en las entidades corresponderá a los Institutos de Educación Secundaria a los que estén adscritas.

La Orden citada, en su artículo 18, dispone que el Certificado Académico correspondiente a aquellos alumnos que hayan superado un Programa impartido por instituciones, empresas o entidades sin ánimo de lucro, será expedido por el Instituto de Educación Secundaria al que se encuentren adscritos a efectos del desarrollo de los Programas de Cualificación Profesional Inicial.

La Resolución de 19 de octubre de 2009 del Director General de Formación Profesional y Educación de Personas Adultas (BORM 9 de noviembre) determina la adscripción de entidades que imparten Programas de Cualificación Profesional Inicial a Institutos de Educación Secundaria.

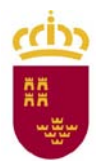

# **2. DOCUMENTOS OFICIALES PARA CUSTODIA**

Los documentos oficiales que la entidad debe remitir anualmente al Instituto de Educación Secundaria al que se encuentra adscrita para su custodia, son los siguientes:

- **Informe Individual de Progreso**
- Acta Ordinaria y Extraordinaria
- **Expediente académico**

# **3. INFORME INDIVIDUAL DE PROGRESO**

**3.1** El Informe Individual de Progreso será custodiado por los Institutos de Educación Secundaria y formará parte del expediente del alumno.

**3.2** Este documento recogerá la información que el tutor ha de transmitir sobre el resultado del proceso de aprendizaje. Del mismo modo, se hará constar aquellos aspectos en los que el alumno ha mejorado y en los que debe mejorar, a partir de las dificultades observadas, y demás informaciones que el equipo educativo considere de utilidad para futuros aprendizajes.

**3.3 Este informe será elaborado por la entidad.**

# **4. ACTAS DE FINAL DE CURSO.**

**4. 1** Las actas oficiales de la convocatoria ordinaria y extraordinaria serán editadas por Plumier XXI desde el Instituto de adscripción.

**4. 2** Para ello, las entidades deberán seguir el procedimiento que se describe en el anexo I con las siguientes observaciones:

**(1)** En el listado de alumnos deben aparecer todos los alumnos matriculados por la entidad en el programa.

**(2) Todos los alumnos recibirán certificación de lo que hayan cursado, tanto si superan el programa como si no**.

**(3)** En el acta extraordinaria deben aparecer todos los alumnos con evaluación negativa en el acta ordinaria.

**(4)** Las actas deberán recoger las firmas del tutor y profesorado del grupo de alumnos así como la firma de la persona responsable de los programas en la entidad.

**4.3** En la modalidad de Iniciación Profesional Especial, este procedimiento se llevará a cabo a final del segundo año.

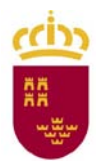

# **5. EXPEDIENTE ACADÉMICO**

**5.1** En el caso de alumnos escolarizados en el sistema educativo con anterioridad a su entrada en la entidad para cursar el Programa de Cualificación Profesional Inicial, no será necesario cumplimentar los datos personales y de su historial ya que estos datos se encuentran centralizados en la Consejería de Educación, Formación y Empleo. A través de la Web-Entidades e introduciendo el DNI del alumno, la entidad podrá confirmar los datos de los alumnos que aparecerán en pantalla.

**5.2** Por el contrario, en el caso de alumnos no escolarizados en el sistema educativo con anterioridad a su entrada en el PCPI, la entidad deberá completar los apartados del expediente referidos a datos personales e historial del alumno para que el IES pueda crear su expediente. Este procedimiento se completará a través de la Web-Entidades

**5.3** Las entidades no deben completar el apartado "nº de expediente" ya que éste les será asignado automáticamente por el programa PLUMIER XXI.

## **6. CERTIFICADOS**

**6.1** Este certificado consta de dos partes:

Certificado del Programa de Cualificación Profesional Inicial y Certificado de Competencia Profesional.

**6.2** Los certificados irán firmados por el Director y Secretario del Instituto de Educación Secundaria y llevarán el sello del Instituto.

**6.3** Para que el Instituto pueda generar los certificados a través de Plumier XXI, la entidad deberá haber cumplimentado los datos de calificaciones de los alumnos a través de la Web Entidades según las instrucciones en anexo.

**6.4 Todos los alumnos que hayan realizado un Programa de Cualificación Profesional Inicial obtendrán un certificado con los resultados obtenidos, con la única excepción de los alumnos que hayan formalizado su baja en el programa.**

**6.5** El Certificado/apartado de Competencia Profesional **se completará de forma automática para todos los alumnos que hayan superado la Formación en Centros de Trabajo y, por tanto, tengan aprobados los módulos específicos del perfil que hayan cursado.**

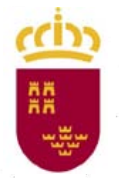

## 7. DESIGNACIÓN DE LOS RESPONSABLES

7.1 Cada entidad deberá nombrar a una persona responsable del registro de la información de los alumnos de su entidad en la aplicación, el seguimiento del proceso y la coordinación con el IES de adscripción que este procedimiento requiere.

7.2 Anualmente las entidades deberán comunicar la persona designada al órgano competente en materia de Formación Profesional para su autorización.

## 8. PERÍODOS DE GESTIÓN

El procedimiento descrito en esta circular deberá estar concluido, para cada curso académico, antes del último día de febrero del curso siguiente.

#### 9. DOCUMENTACIÓN RELATIVA A LOS CURSOS 2008-09, 2009-10 y 2010-11

9.1 Las entidades que hayan impartido un Programa de Cualificación Profesional Inicial en los cursos 2008-09, 2009-10 y 2010-11, cumplimentarán en la Web Entidades los datos de los alumnos que cursaron estos programas y se coordinarán con los Institutos de Secundaria Obligatoria al que estén adscritos para verificar la emisión de los certificados correspondientes a esos tres cursos antes del día 31 de marzo de 2012.

9.2 Las actas irán firmadas y selladas por el responsable que la entidad haya designado para este fin.

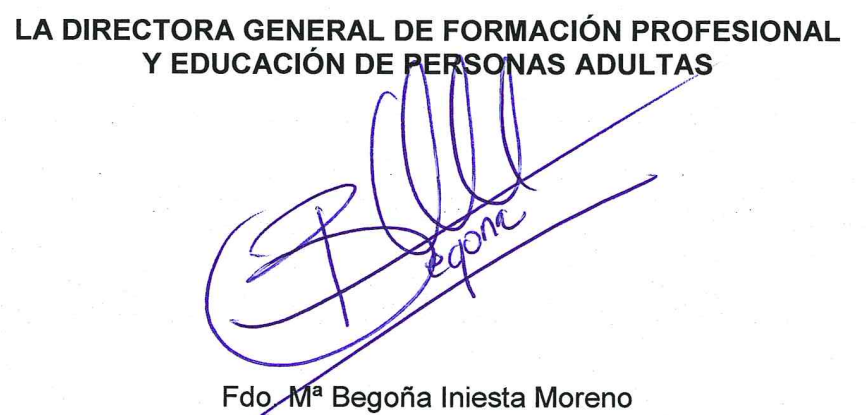

Circular con instrucciones para coordinación entre Institutos de Educación Secundaria y entidades que 4 imparten Programas de Cualificación Profesional Inicial.

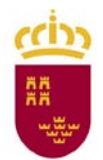

# **ANEXO I WEB DE ENTIDADES**

## **INTRODUCCIÓN.**

Esta aplicación ha sido creada por el Servicio de Gestión Informática de la Consejería de Educación, Formación y Empleo y se ha desarrollado con el objetivo de poder registrar la información de Programas de Cualificación Profesional Inicial que dependiendo de un IES, se imparten en ENTIDADES.

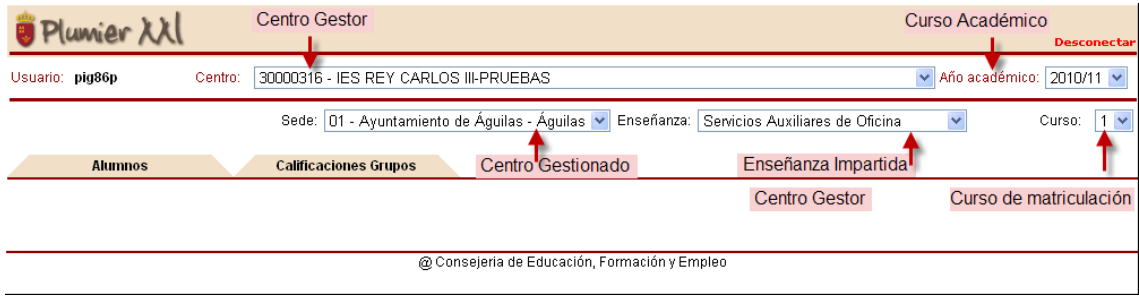

La aplicación permite dar de alta a los alumnos, matricularlos en el PCPI correspondiente; muestra las sedes y enseñanzas asociadas al IES, genera de forma automática el grupo en el que se produce la matrícula y facilita la edición de notas en las dos convocatorias anuales en las que es evaluado el alumno.

Toda la información se graba asociada al centro educativo del que depende, facilitando así la gestión administrativa de los centros IES, que verán reducida su actuación a dar de Alta a los responsables de la gestión en la Entidad y a realizar el proceso finalista de la Promoción y expedición de Certificaciones.

# **ENTRADA A LA APLICACIÓN**

Para entrar en la aplicación usted deberá teclear o copiar el siguiente enlace en su navegador.

## [http://plumierlite.murciaeduca.es](http://plumierlite.murciaeduca.es/)

Para acceder a esta aplicación, la entidad utilizará el login y contraseña que le facilitará el IES de adscripción.

Recuerde que para el acceso a su Entidad deberá seleccionar el código del IES al que se encuentra adscrito, y posteriormente el PCPI sobre el que va a realizar los procedimientos, en el caso de que exista más de uno. La sede aparecerá automáticamente.

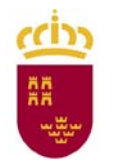

## **PESTAÑA ALUMNOS**

En la primera entrada al sistema, un mensaje nos advertirá que no hay alumnos; para iniciar el procedimiento de alta y matriculación deberá pulsar 'Nuevo alumno'.

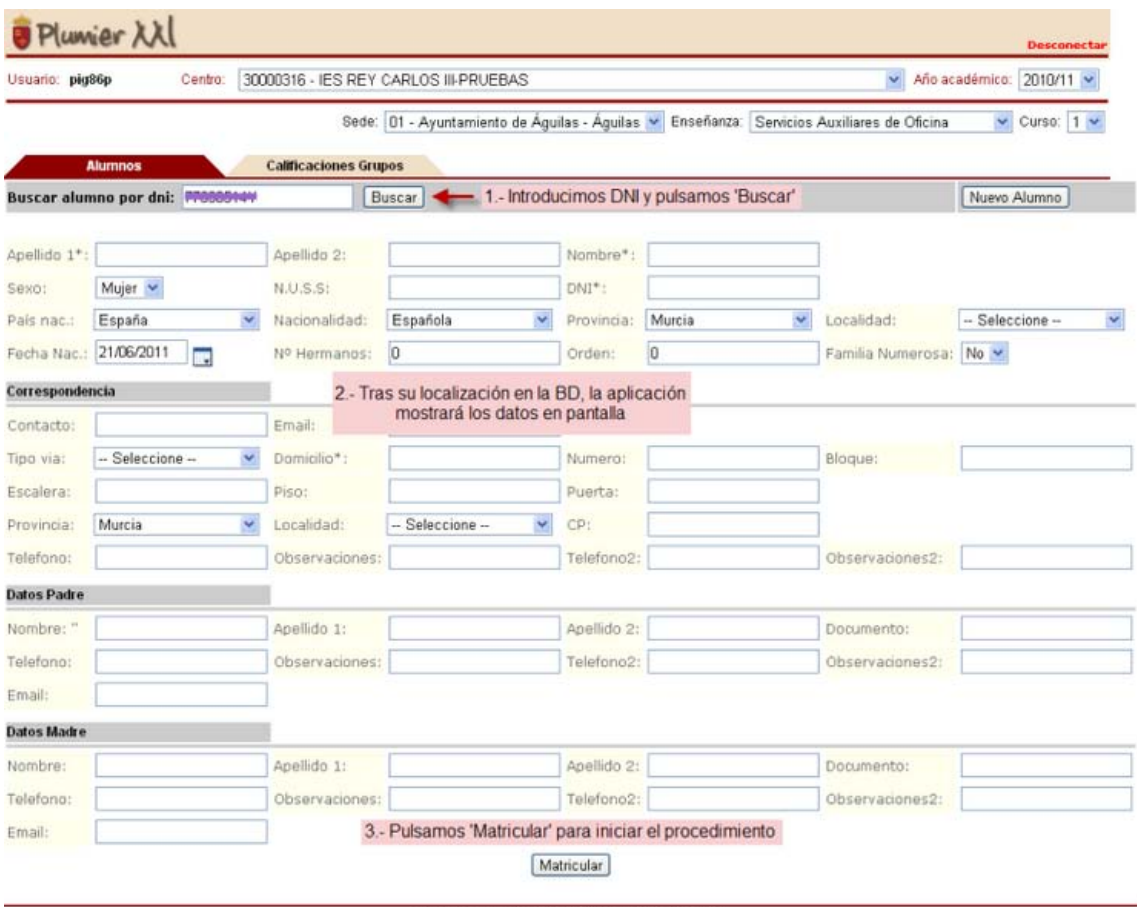

@ Consejeria de Educación, Formación y Empleo

#### **Procedimiento:**

Para la incorporación de alumnos se ha implementado un buscador por DNI; basta con escribir el dato y pulsar 'Buscar', tras su localización en el sistema, la aplicación nos mostrará los datos asociados al alumno, no permitiendo modificar los mismos ya que son propiedad del centro IES.

Si el alumno no se encuentra en BD, deberá introducir la información manualmente.

#### **Botón Matricular**

En la parte inferior de la pantalla tenemos el botón Matricular, que deberemos pulsar tras dejar seleccionadas solo las materias optativas en las que deba estar matriculado el alumno. Vea como los módulos comunes que componen el PCPI, ya están seleccionados.

## **Región de Murcia**

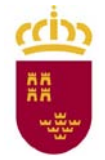

Consejería de Educación, Formación y Empleo Dirección General de Formación Profesional y Educación de Personas Adultas

#### Materias a matricular

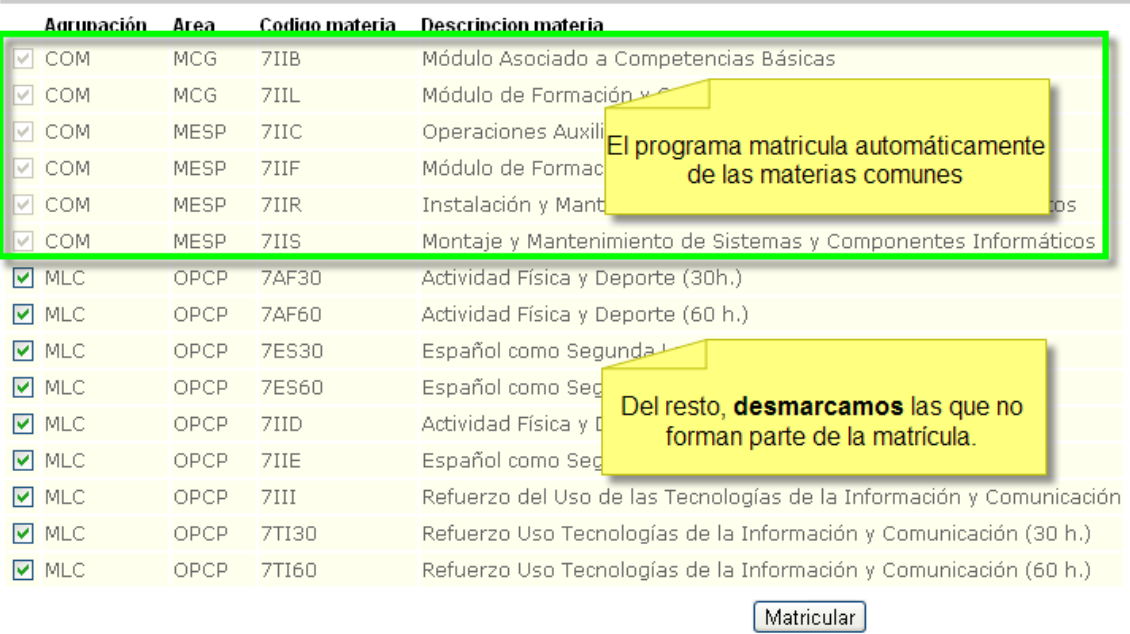

@ Consejeria de Educación, Formación y Empleo

Una vez seleccionados los módulos, pulsamos 'Matricular', la aplicación genera una rejilla individual de calificaciones para las convocatorias oficiales.

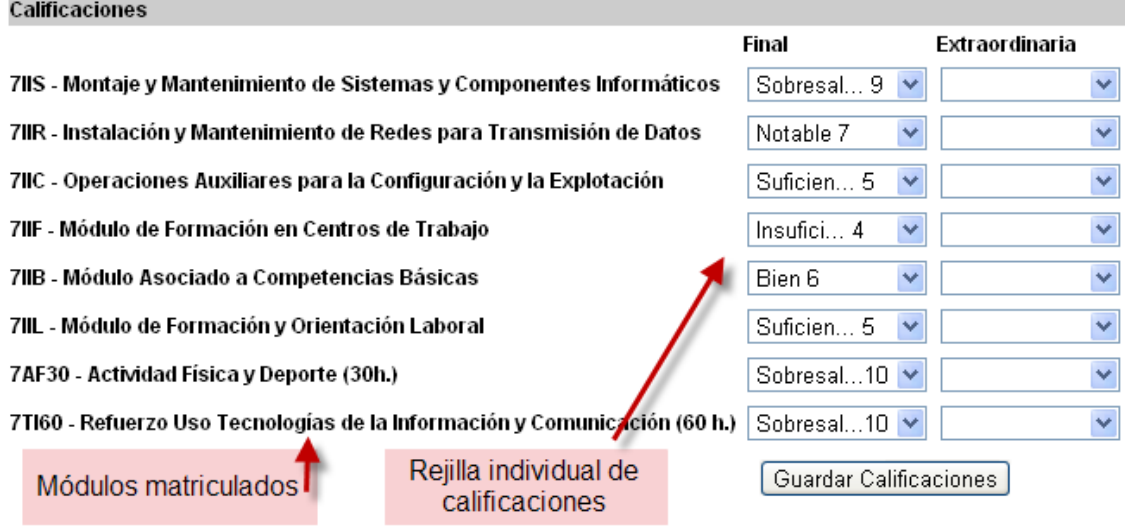

@ Consejeria de Educación, Formación y Empleo

*Circular con instrucciones para coordinación entre Institutos de Educación Secundaria y entidades que imparten Programas de Cualificación Profesional Inicial.* <sup>7</sup>

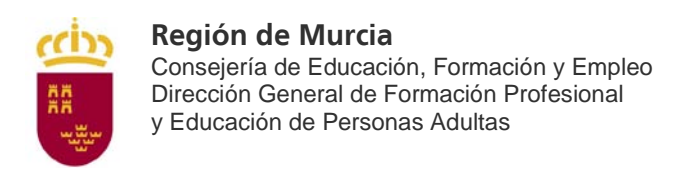

En Plumier XXI se habrá generado un grupo ordinario de entidades, donde encontraremos al alumno matriculado y en su pestaña de Materias del curso actual, las que se corresponden con el Estudio.

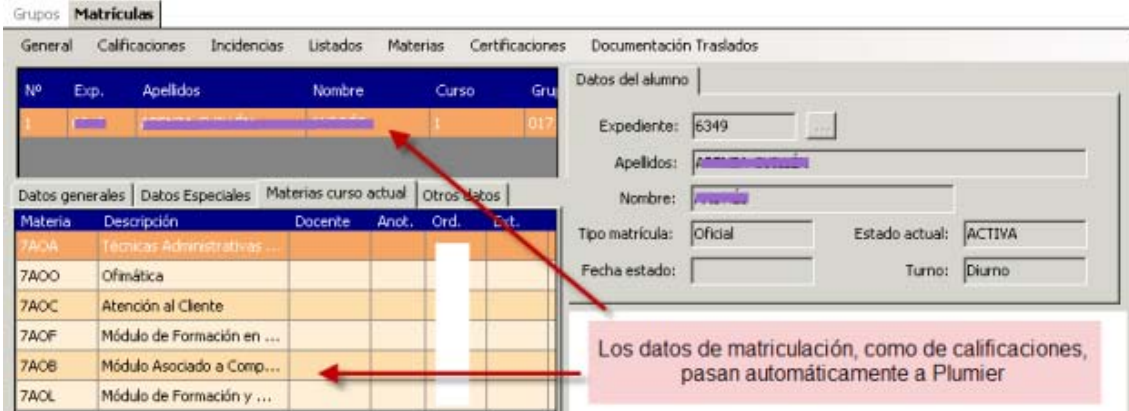

#### **Calificaciones por Convocatoria**

Si es el momento de poner las calificaciones, podremos realizarlo desde esta pantalla, no olvide pulsar el botón 'Guardar calificaciones'

# **PESTAÑA CALIFICACIONES GRUPO**

Desde esta pestaña podemos introducir las calificaciones por grupo, siendo esta opción la más adecuada.

Desplegamos el combo y seleccionamos la nota. Tras realizar el procedimiento, deberá guardar las calificaciones pulsando 'Guardar'

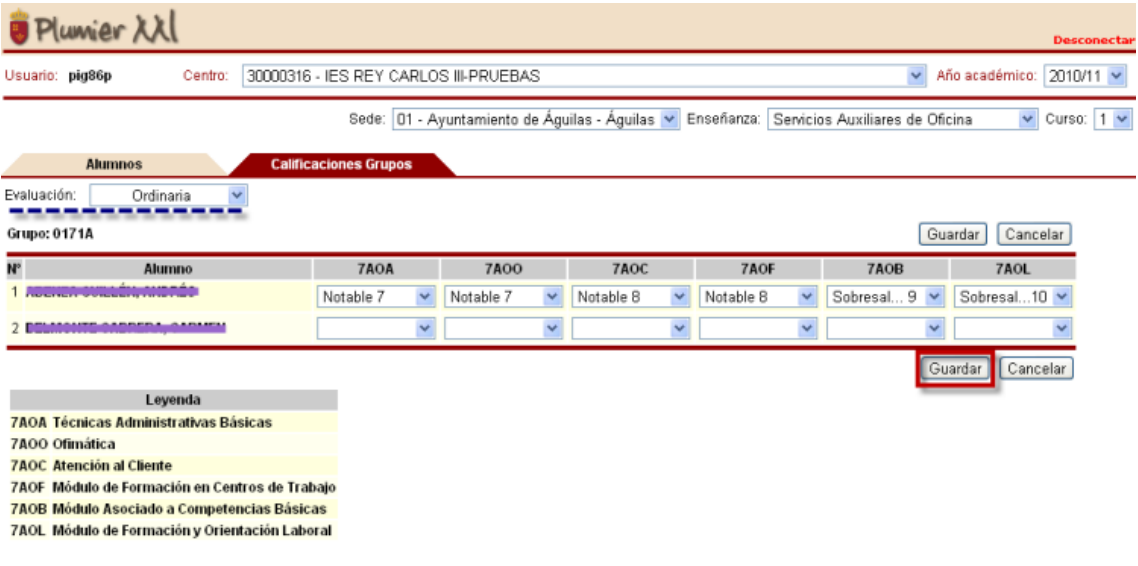

@ Consejería de Educación, Formación y Empleo

*Circular con instrucciones para coordinación entre Institutos de Educación Secundaria y entidades que imparten Programas de Cualificación Profesional Inicial.* <sup>8</sup>

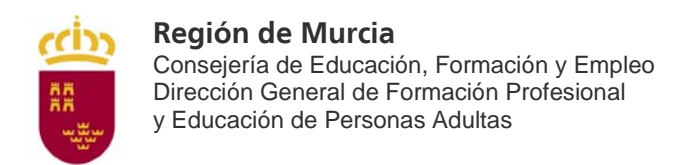

## **ACTUACIONES A REALIZAR POR LOS IES DE ADSCRIPCIÓN.**

#### **Alta de Entidades en Plumier XXI**

Para que las Entidades puedan hacer gestión en la Web, es necesario que el IES proceda a dar de alta al responsable de la misma.

Procedimiento:

El procedimiento es el mismo que para introducir a los PAS; dentro de la pestaña "Personal no docente" nos aparece el siguiente filtro:

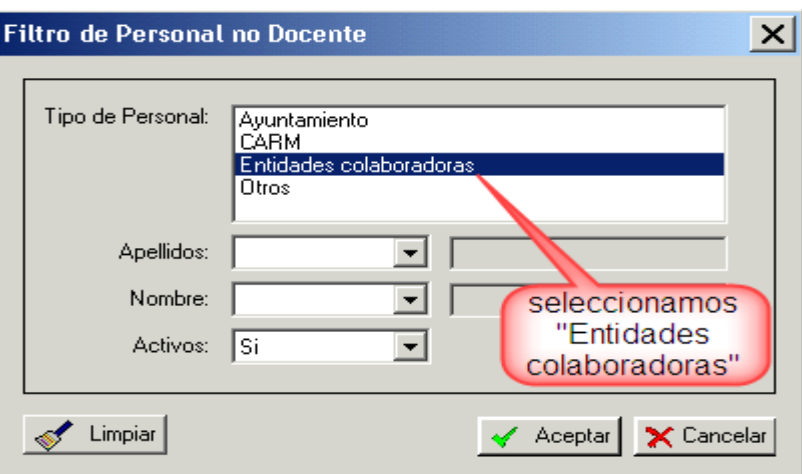

Y se procede a la introducción de los datos para dar de alta, en Plumier, a la persona encargada de la gestión de la entidad:

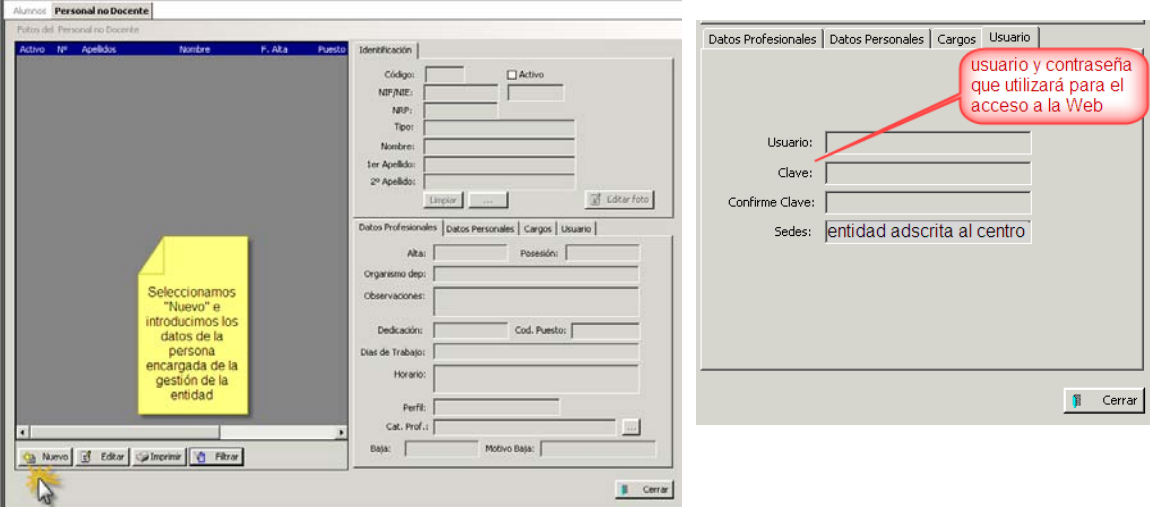

- El usuario será el NIF de la persona.
- La clave tendrá una longitud mínima de seis caracteres.
- La Sede será el código asignado por la Consejería, que se puede ver en la información sobre edificios del centro (ruta: Centro> Gestión del centro> Datos del centro> Edificios del centro).

Circular con instrucciones para coordinación entre Institutos de Educación Secundaria y entidades que **g**<br>imparten Programas de Cualificación Profesional Inicial.

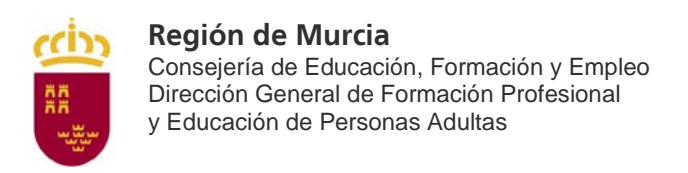

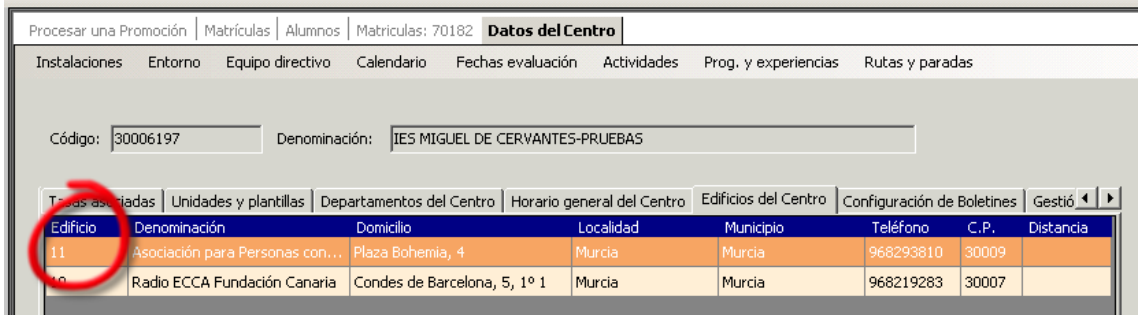

#### **Procesar Promoción.**

Una vez que la entidad ha efectuado la matriculación de los alumnos e introducido las notas a través de la Web, el IES adscrito debe realizar la promoción del grupo (igual que para el resto de grupos) en la ruta: "Evaluación> Promoción> Procesar una promoción".

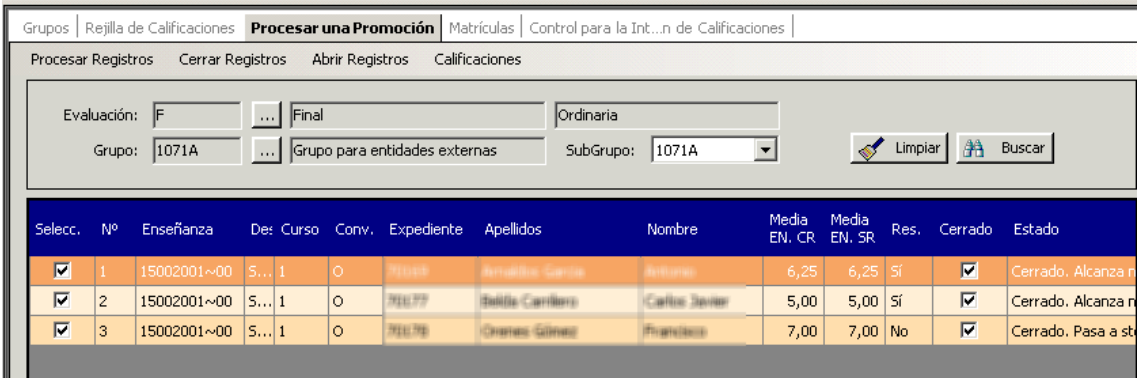

Para aquellos alumnos cuyo resultado de promoción sea "Alcanza Nivel", se les genera automáticamente la correspondiente línea en la ruta: "Alumnos> Otros datos> Niveles alcanzados".

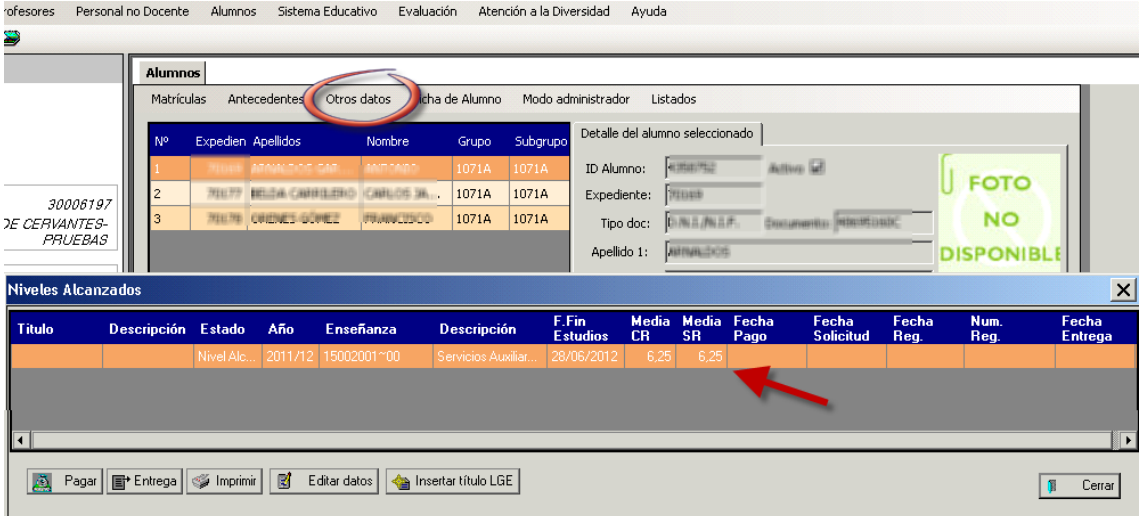

Circular con instrucciones para coordinación entre Institutos de Educación Secundaria y entidades que 10<br>imparten Programas de Cualificación Profesional Inicial.